# МЕТОДИЧЕСКИЕ РЕКОМЕНДАЦИИ

## ПО РАБОТЕ С

# ИНФОРМАЦИОННОЙ СИСТЕМОЙ МОНИТОРИНГА И СТАТИСТИКИ В СФЕРЕ ОБРАЗОВАНИЯ

(для образовательных учреждений начального профессионального образования Российской Федерации)

Москва 2008

### Содержание

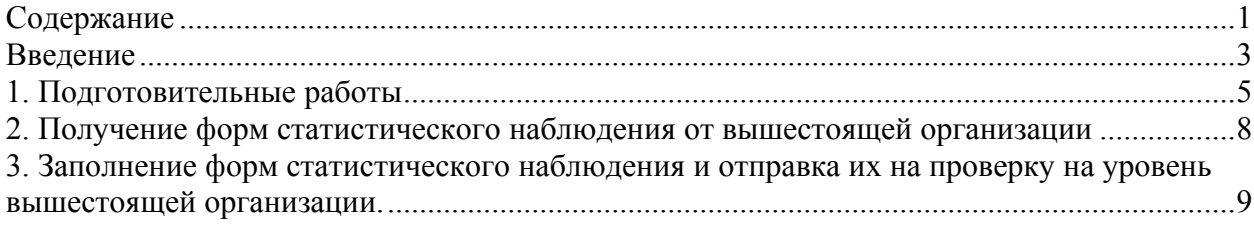

#### **Введение**

Информационная система мониторинга и статистики в сфере образования (ИС МиСО) предназначена для автоматизации процесса создания, распространения, заполнения, сбора и обработки отчетных форм, заполняемых сотрудниками образовательных учреждений и органов управления образованием, и последующего анализа полученных данных.

Эта система призвана улучшить совместную работу органов управления, а также обеспечить комплексный мониторинг выполнения проектов, программ и мероприятий в сфере образования.

Система ОСИВ предназначена для:

- − обеспечения руководства Рособразования оперативной, полной и достоверной информацией;
- − обеспечения информационного взаимодействия федеральных органов и органов управления образованием уровня субъектов РФ;
- − совершенствования процедур раскрытия информации о деятельности агентства подведомственных служб и организаций.

В процессе сбора статистических данных применяются следующие понятия:

- − ИС МиСО информационная система мониторинга и статистики в сфере образования, входящая в комплекс систем ОСИВ и предназначенная для сбора статистических данных.
- График рассылки пакета календарный график, в котором указаны отчетный период, дата рассылки пакета, контрольная дата сбора заполненной формы и перечень учреждений образования, которые отчитываются по данной форме.
- − Пакет комплект документов, подготовленный для заполнения и состоящий из шаблона формы статистической отчетности и сопроводительных документов.
- − Статистическая отчетность формы федерального государственного статистического наблюдения (ФГСН).
- − Шаблон формы электронная (или бумажная) версия бланка формы ФГСН.

В процессе сбора статистических данных в рамках Проекта участвуют следующие группы пользователей:

- − оператор по сбору образовательного учреждения лицо (или группа лиц), заполняющее первичные формы статистической отчетности;
- − оператор по сбору регионального/муниципального уровня лицо (или группа лиц), заполняющее сводные формы статистической отчетности, а также первичные формы статистической отчетности при отсутствии электронных каналов связи с образовательными учреждениями;
- − администратор по сбору муниципального уровня представитель Исполнителя (лицо или группа лиц), обеспечивающий: формирование

графика рассылки, проверку правильности заполнения первичных форм статистической отчетности, проверку полноты полученных данных, контроль сроков представления данных;

- − администратор по сбору федерального уровня представитель Исполнителя (лицо или группа лиц), обеспечивающий: формирование графика рассылки, проверку правильности заполнения сводных форм статистической отчетности, проверку полноты полученных данных, контроль сроков представления данных;
- − методист-консультант лицо (или группа лиц), назначенное территориальным органом управления образованием, ответственное за обучение сотрудников территориальных органов управления образованием навыкам работы с комплексом систем ОСИВ в части сбора статистических данных.

Рабочая станция, на которой выполняется работа с Системой, должна удовлетворять следующим минимальным требованиям в части конфигурации технических средств:

- − Процессор: 433 МГц и выше;
- − Оперативная память: 128 Мб и более;
- − Свободное место на жестком диске: 100 Мб и более.

На рабочей станции, где осуществляется работа с Системой, должно быть установлено следующее программное обеспечение:

- − Операционная система Microsoft Windows 2000 Service Pack 4; Windows XP или Windows 2003;
- − Microsoft Internet Explorer 6.0 Service Pack 1 и выше.

#### **1. Подготовительные работы**

Перед работой в системе пользователю выдается "Имя пользователя" и "Пароль" для входа в систему. Приступая к работе необходимо первым делом запустить браузер "Microsoft Internet Explorer". В командной строке следует ввести адрес, по которому в сети Интернет расположена ИС МиСО, и нажать кнопку "Переход" (рис. 1). Откроется стартовая страница ИС МиСО. Полученное "Имя пользователя" и "Пароль" вводятся в поля в верхнем правом углу экрана, как показано на рис. 2 и нажимается клавиша "Вход".

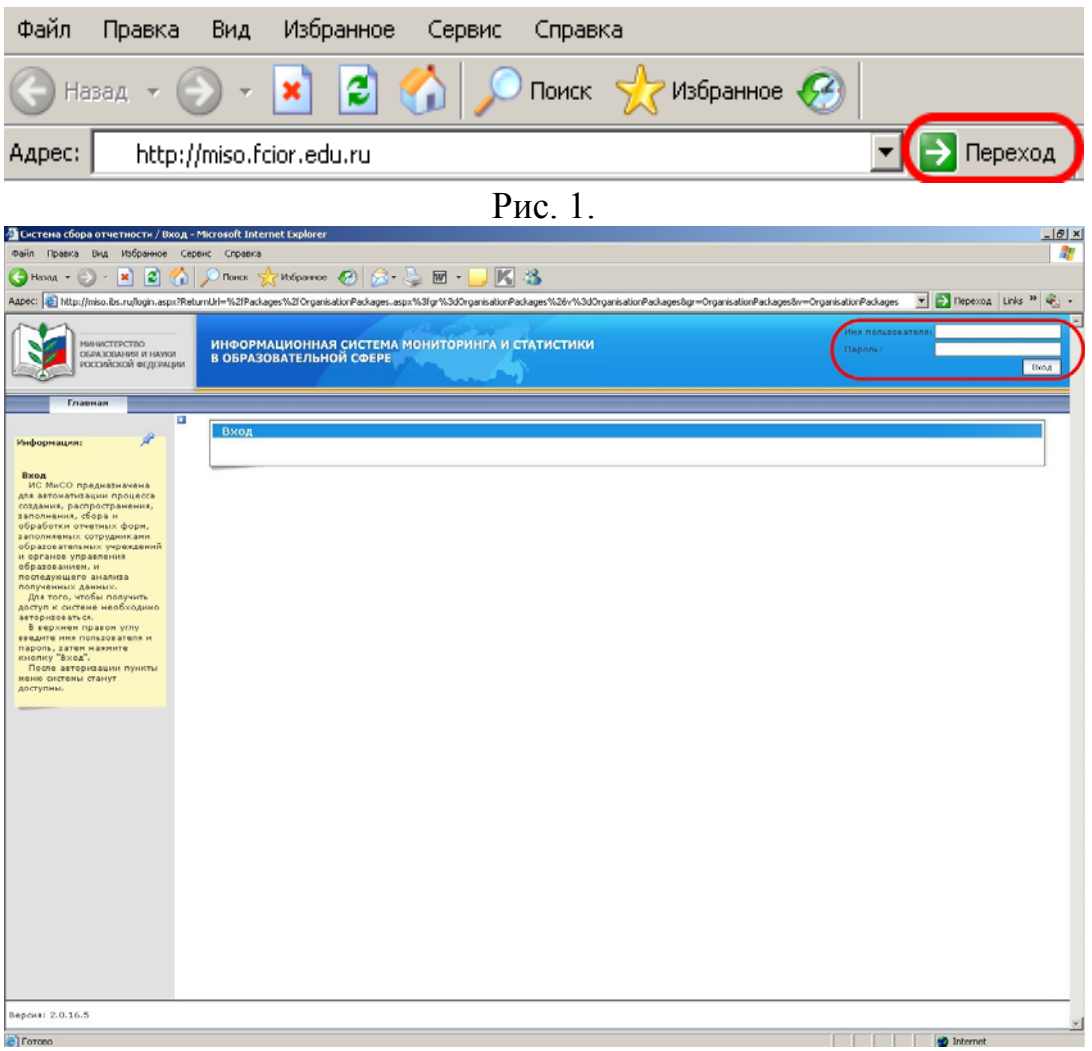

Рис. 2.

Если пользователь впервые зашел в ИС МиСО, то необходимо в горизонтальном меню (рис. 3) выбрать пункт "Помощь" и зайти в соответствующий раздел, щелчком мыши. Откроется окно, в котором слева будет меню раздела "Помощь", а посередине содержание выбранного подраздела. По умолчанию в разделе "Помощи" будет открыт подраздел "Программное обеспечение" (рис. 4).

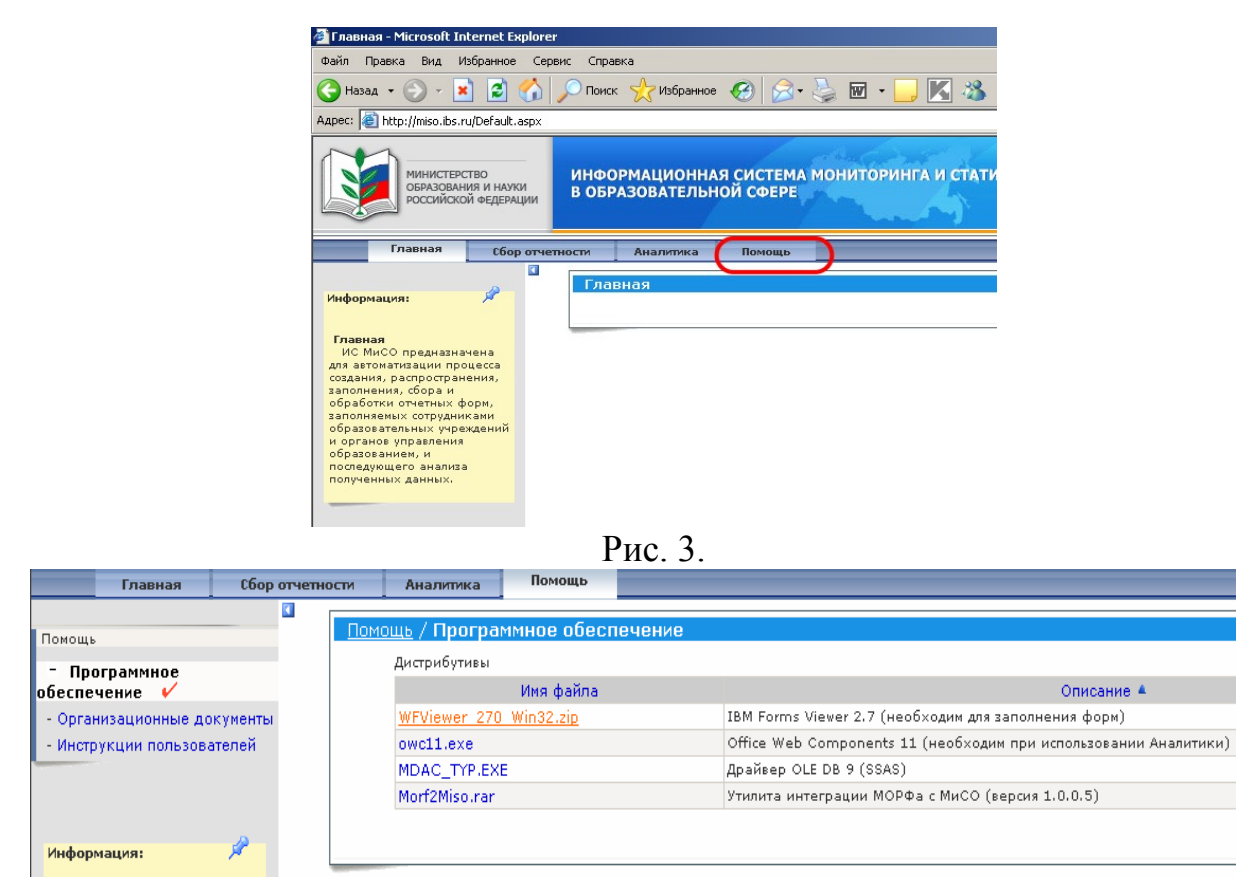

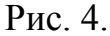

В подразделе "Программное обеспечение" пользователю предлагается загрузить и установить программу "IBM Forms Viewer 2.7".

При нажатии на соответствующую позицию будет предложено сохранить архив в любом месте, куда Вы укажете (рис. 5).

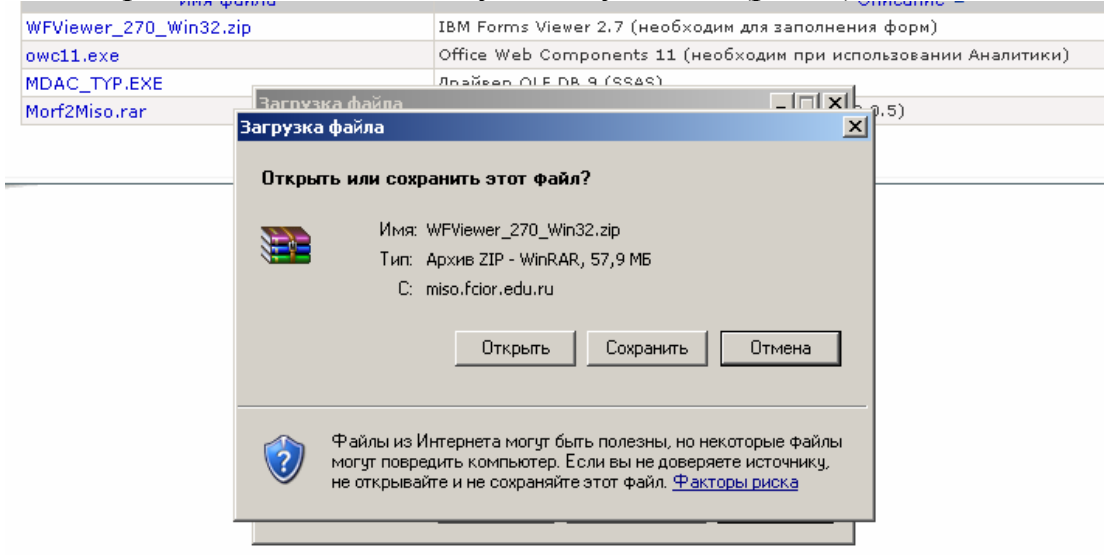

#### Рис. 5.

После сохранения архива установочного файла, необходимо его разархивировать (рис. 6) и запустить программу установки (рис. 7), после чего следовать подсказкам установочного модуля. В процессе установки программа обновляет файлы браузера, поэтому требует его закрытия при установке. В случае если браузер "Microsoft Internet Explorer" не был закрыт,

программа установки выдаст об этом соответствующее сообщение и предложит закрыть окно браузера (рис. 8). После закрытия окна браузера нажать кнопку "Повторить". По окончанию установки, возможно, будет предложено перезагрузить компьютер. Нужно согласиться и перезагрузить компьютер.

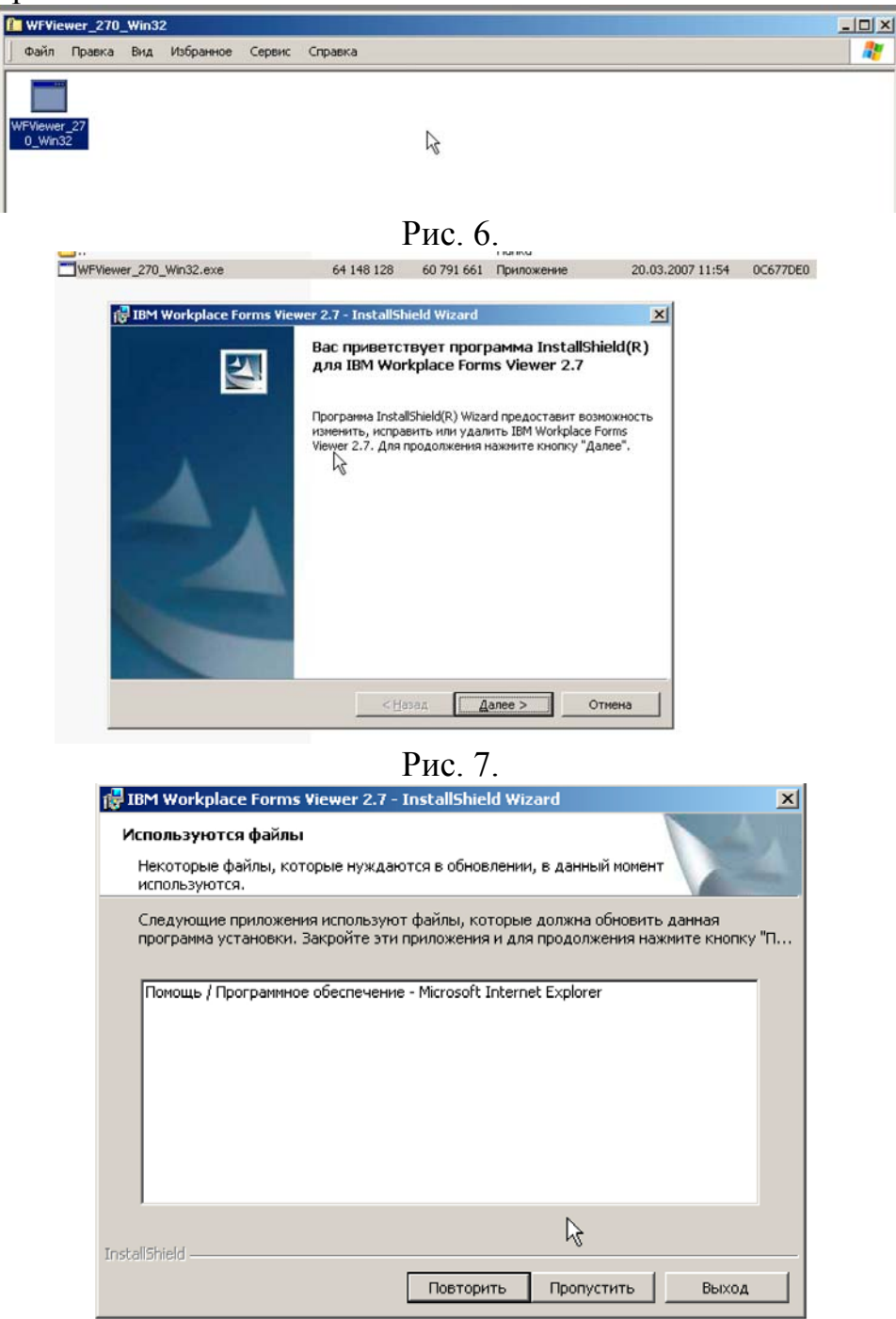

Рис. 8.

После перезагрузки компьютера (если потребуется) следует вновь запустить браузер Microsoft Internet Explorer, ввести в адресной строке адрес ИС МиСО и на главной странице вновь ввести свои "Имя пользователя" и "Пароль".

#### **2. Получение форм статистического наблюдения от вышестоящей организации**

После утверждения Федеральной службой государственной статистики форм федерального государственного статистического наблюдения на текущий учебный год и отчетный год, направляются вместе с сопроводительными письмами в подотчетные учреждения.

Чтобы проверить отправлены ли формы на заполнение, необходимо в горизонтальном меню выбрать раздел "Сбор отчетности" и нажать кнопку "Найти" (рис. 9).

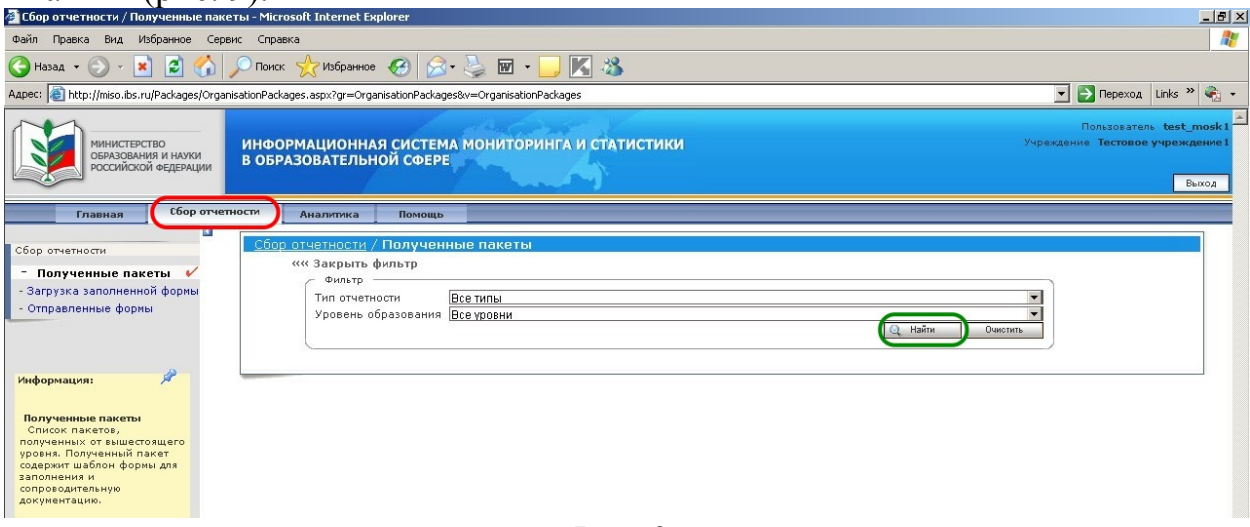

Рис. 9.

Проведя поиск полученных форм, система выдаст результаты поиска на экран (рис. 10).

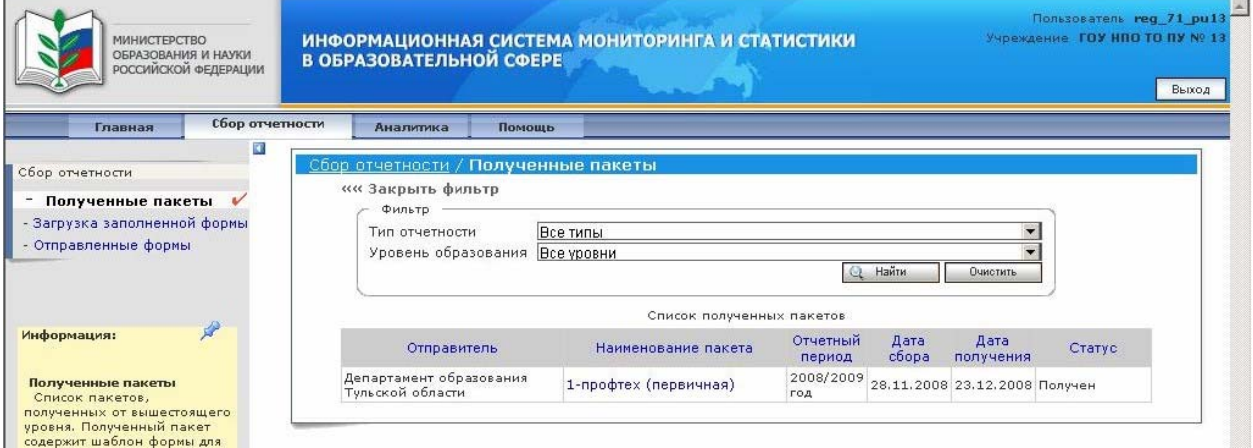

Рис. 10.

Список найденных форм (пакетов) будет выведен в виде таблицы, в которой будет указан отправитель пакета (вышестоящая организация), название формы, отчетный период, дата сбора отчета, дата получения пакета и статус, в котором находится пакет.

#### **3. Заполнение форм статистического наблюдения и отправка их на проверку на уровень вышестоящей организации.**

Для того чтобы приступить к работе с формой необходимо в выведенном списке в столбце "Наименование пакета" выбрать нужную форму и щелкнуть мышью на её названии (рис. 11).

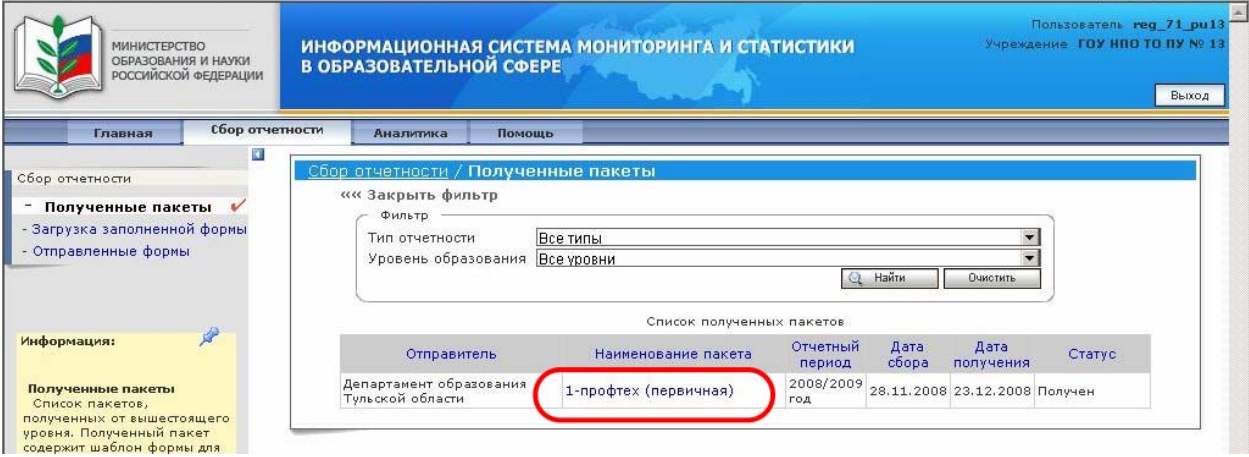

Рис. 11.

После нажатия в окне браузера откроется "Карточка полученного пакета", содержащая основную информацию по пакету и предоставляющая пользователю возможность непосредственной работы с формой. В "Карточке" присутствует выпадающее меню, в котором можно выбирать возможные действия с формой. После выбора необходимого действия для его выполнения следует нажать кнопку "Выполнить" (рис. 12).

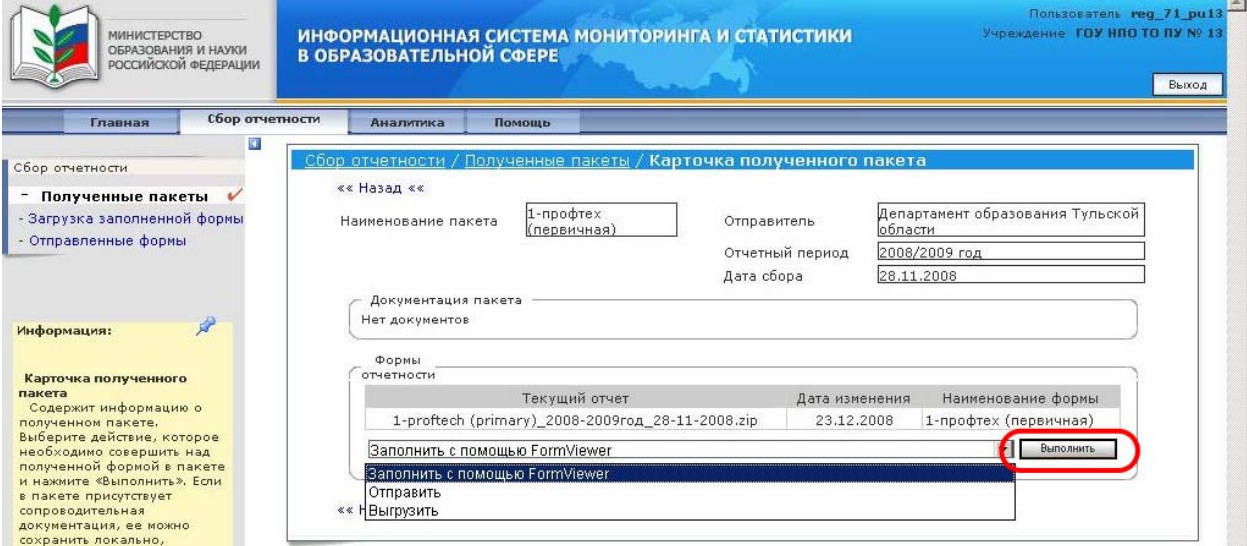

Рис. 12.

В выпадающем меню есть два варианта работы с формой – заполнение непосредственно в сети Интернет (в режиме он-лайн) или же заполнение формы, сохраненной на персональном компьютере. Чтобы заполнить форму через Интернет следует выбрать пункт "Заполнить с помощью FormViewer", чтобы сохранить бланк формы на свой компьютер следует выбрать пункт "Выгрузить". Необходимо обратить внимание на то, что при заполнении формы через Интернет, требуется стабильное подключение к сети Интернет. В случае если во время заполнения формы прошло длительное время (более получаса) или же была разорвана связь с Интернет, то заполненная форма не сохранится.

Рассмотрим вариант, позволяющий сохранить форму на персональный компьютер пользователя. Для этого в выпадающем меню "Карточки полученного пакета" необходимо выбрать пункт "Выгрузить" и нажать кнопку "Выполнить" Откроется окно загрузки файла, в котором следует нажать кнопку "Сохранить" и выбрать папку, в которую будет сохранен файл архива с шаблоном формы (рис. 13).

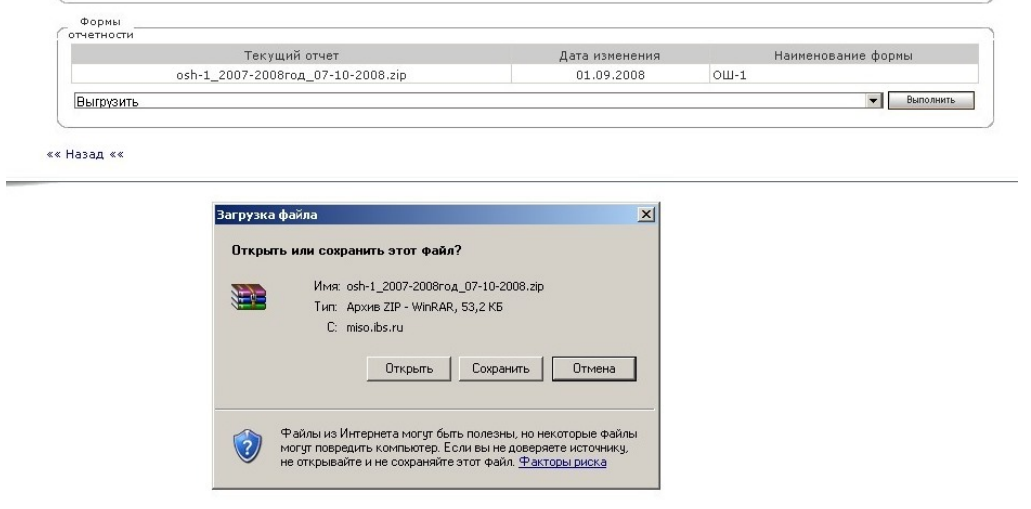

Рис. 13.

Далее необходимо найти сохраненный файл и разархивировать его. Для этого нужно щелкнуть на файле правой кнопкой мыши и в выпадающем меню выбрать пункт "Открыть с помощью > Сжатые ZIP-папки" (рис. 14).

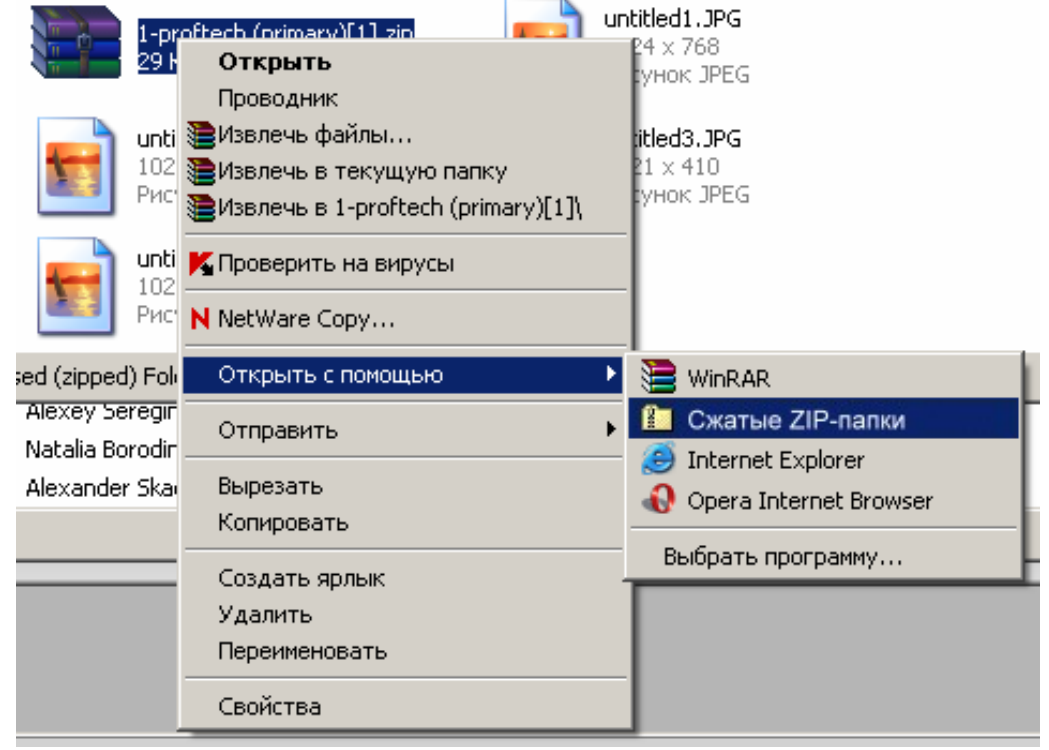

Рис. 14.

Откроется окно архива, содержащее файл с формой. Из этого окна файл нужно «перетащить» в другую папку, зажав его левой клавишей мыши и переместив в открытое окно нужной папки (рис. 15).

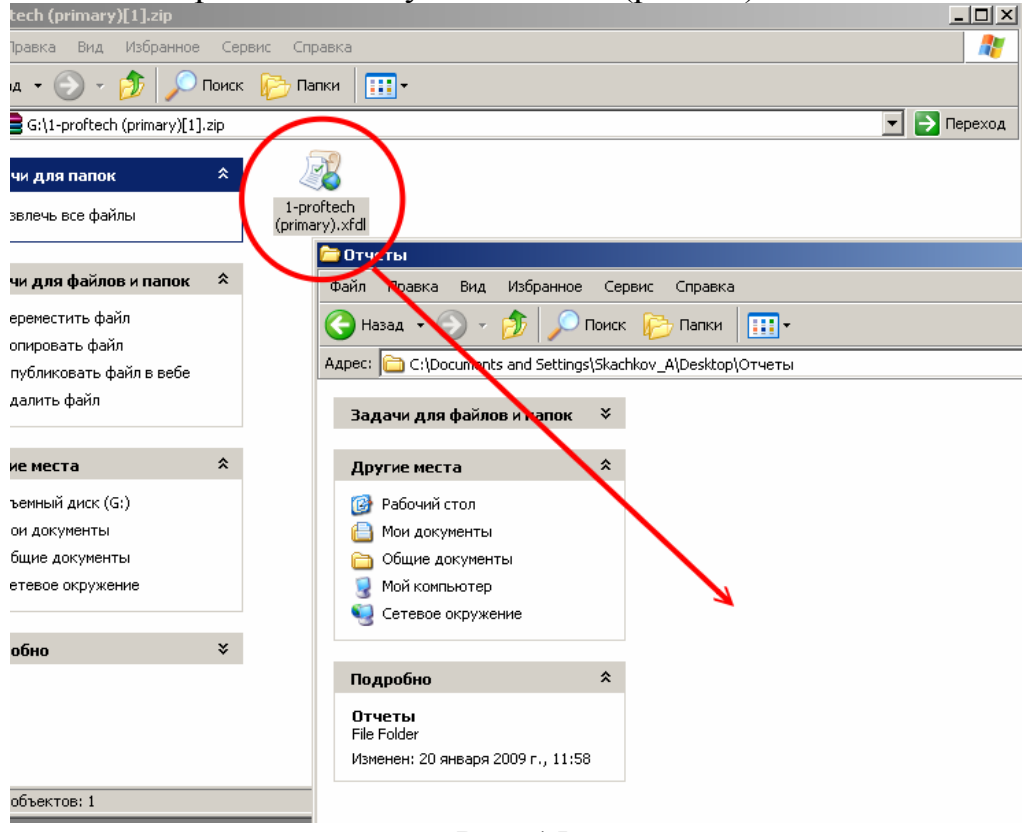

Рис. 15.

После того, как файл будет находиться вне архива, его можно запускать. Запустив файл формы, следует дождаться запуска программы "IBM Forms Viewer". Прогресс запуска программы будет показан на полоске загрузки (рис. 16).

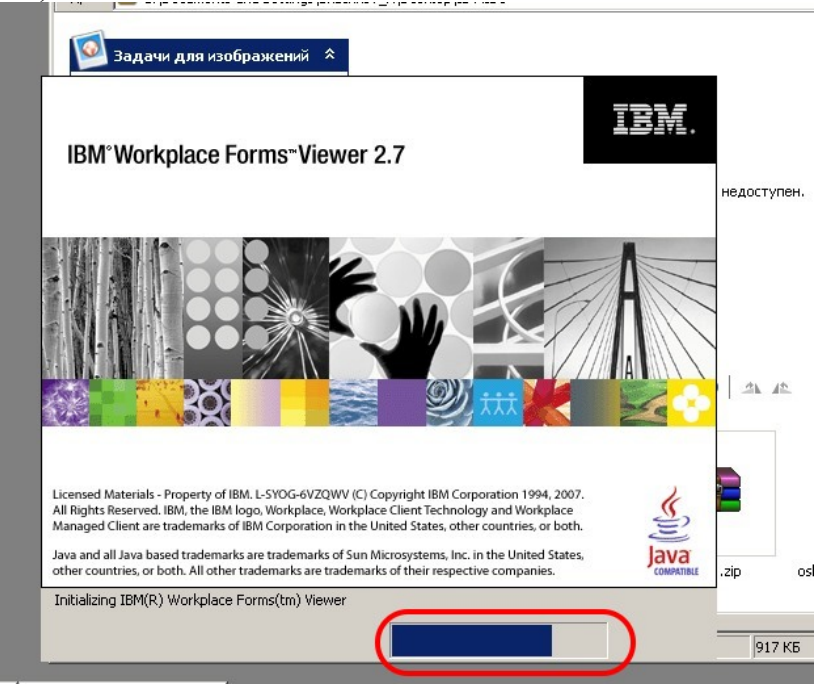

Рис. 16.

После полной загрузки программы, откроется форма, доступная для заполнения. В процессе заполнения помимо внесения информации в цифрах, пользователь также сможет заполнить нечисловые позиции (если таковые имеются) с помощью выпадающих меню, нажимая на красную стрелку рядом с заполняемой позицией. Для перемещения по страницам формы предусмотрено меню страниц, расположенное в верхней части формы (рис. 17). Для перехода к другой странице необходимо соответственно нажать на неё в данном меню.

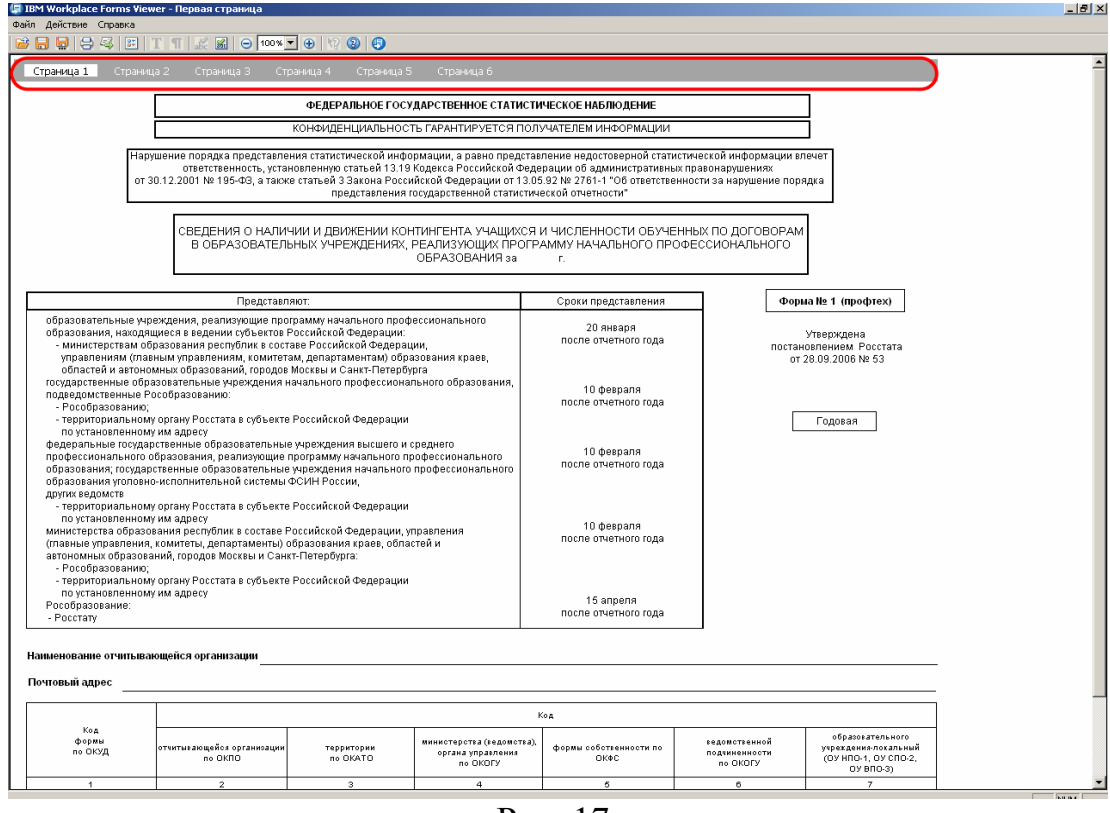

Рис. 17.

Также следует обратить внимание на полосы прокрутки. В случае если разрешающая способность экрана не будет вмещать всю форму, то будут активны полосы прокрутки, позволяющие перемещаться вверх-вниз на выбранной странице (рис. 18).

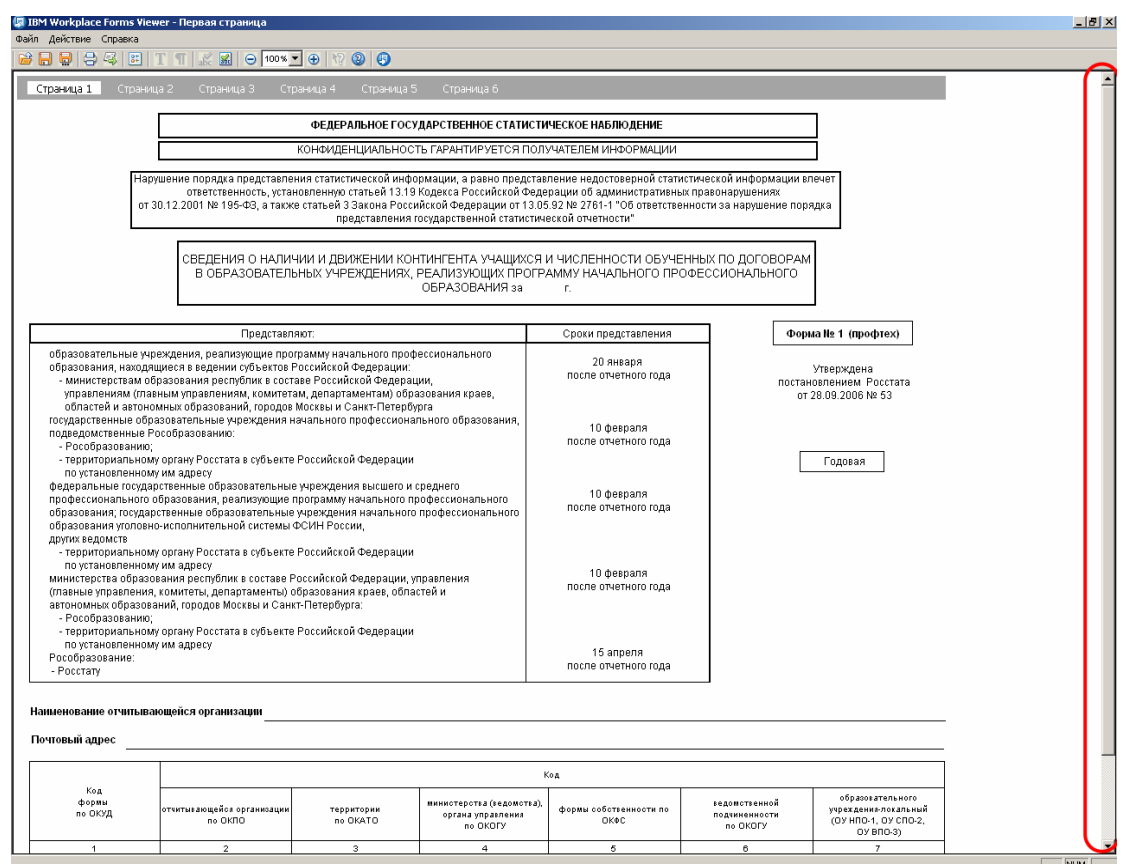

Рис. 18.

После заполнения всей формы необходимо сохранить её. Для этого в меню программы "IBM Form Viewer" нужно выбрать пункт "Файл" и далее "Сохранить" либо нажать на оранжевую дискету в верхней панели инструментов (рис. 19).

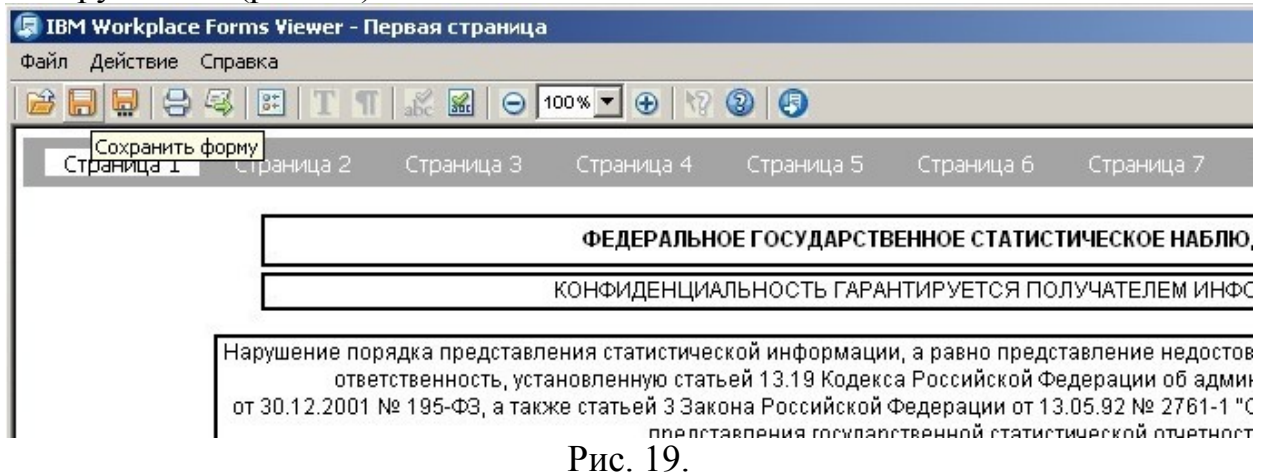

В процессе заполнения формы пользователем могут возникать ошибки. В этом случае программа будет выделять ячейки, содержащие ошибку, красным цветом и при наведении указателем мыши на данную ячейку пользователь увидит всплывающую подсказку, сообщающую о причине ошибки (рис. 20).

| © IBM Workplace Forms Viewer - Раздел 1. Сведения о контингенте учащикся в образовательных учреждениях, реализующих программу начального профессионального образования |                |                                                                        |                                    |                                                  |                   |                                                                                        |                  |                 |                                                                         |              |                                                                                    |                                                    |                       |                                               |                                    |                                                 |                                                                                  |                                                                                                    |                                                                                                    |                                                                         |  |
|----------------------------------------------------------------------------------------------------|----------------|------------------------------------------------------------------------|------------------------------------|--------------------------------------------------|-------------------|----------------------------------------------------------------------------------------|------------------|-----------------|-------------------------------------------------------------------------|--------------|------------------------------------------------------------------------------------|----------------------------------------------------|-----------------------|-----------------------------------------------|------------------------------------|-------------------------------------------------|----------------------------------------------------------------------------------|----------------------------------------------------------------------------------------------------|----------------------------------------------------------------------------------------------------|-------------------------------------------------------------------------|--|
| Файл Действие Справка                                                                                                    |                |                                                                        |                                    |                                                  |                   |                                                                                        |                  |                 |                                                                         |              |                                                                                    |                                                    |                       |                                               |                                    |                                                 |                                                                                  |                                                                                                    |                                                                                                    |                                                                         |  |
| 日日<br><b>ES</b> 1<br>$ \mathbb{B}^* $<br>B H                                                                                                    |                | 图                                                                      | $\Theta$ 100% $\blacktriangledown$ | $\bigcirc$                                       | 42                | $\circledcirc$                                                                         |                  |                 |                                                                         |              |                                                                                    |                                                    |                       |                                               |                                    |                                                 |                                                                                  |                                                                                                    |                                                                                                    |                                                                         |  |
| Страница 2<br>Страница 1                                                                                                    |                | Страница 3                                                             |                                    | Страница 4                                       |                   | Страница 5                                                                             |                  |                 | Страница 6                                                              |              |                                                                                    |                                                    |                       |                                               |                                    |                                                 |                                                                                  |                                                                                                    |                                                                                                    |                                                                         |  |
| Раздел 1. Сведения о контингенте учащихся в образовательных учреждениях, реализующих программу начального профессионального образования                                |                |                                                                        |                                    |                                                  |                   |                                                                                        |                  |                 |                                                                         |              |                                                                                    |                                                    |                       |                                               |                                    |                                                 |                                                                                  |                                                                                                    |                                                                                                    |                                                                         |  |
|                                                                                                    |                |                                                                        |                                    |                                                  |                   |                                                                                        |                  |                 |                                                                         |              |                                                                                    |                                                    |                       |                                               |                                    |                                                 |                                                                                  |                                                                                                    | Коды по ОКЕИ: человек - 792                                                                                 |                                                                         |  |
|                                                                                                    |                |                                                                        | Трибыло учащихов<br>отчетном году  |                                                  | Выпущено учащихся |                                                                                        |                  | Выбыло учащихся |                                                                         |              |                                                                                    |                                                    |                       |                                               |                                    | Численность учащихся на<br>конец отчетного года |                                                                                  |                                                                                                    |                                                                                                    |                                                                         |  |
|                                                                                                    | N <sup>2</sup> | Числен-<br>ность<br>учащихся<br>строки  на начало<br>отчетного<br>года | scero                              | <b>B</b> TOM<br>числе<br>принято<br><b>SHOPS</b> | scero             | из них<br>co cpea-<br>HHM<br>npo-<br>фeс-<br>сио-<br>наль-<br>HEM<br>образо-<br>ванием | жен-<br>щин      | scero           | nepe-<br>ведень<br><b>B</b><br>другие<br>yve6-<br>ные<br>заве-<br>дения | no<br>олезни | приова-<br>ны на<br>BOBH-<br>ную<br>οπγχδι<br>дo<br>эконча<br>ния<br>обуче-<br>ния | из них<br>исклю-<br>чены за  само-<br>apywe<br>ния | право- вольно<br>ушли | исклю-<br>чены за<br>Heyo-<br>nesae-<br>мость | пo<br>дру-<br>гим<br>при-<br>чинам | scero                                           | жен-<br>щин                                                                      | из них<br>o by-<br>чается<br>детей<br>сирот<br><b>M</b><br><b>детей</b><br>остав<br>шижсе<br>без<br>none-<br>чения<br>роди-<br>телей | обуча-<br><b>e</b> TCA<br>детей,<br>имею-<br>щих<br>умет-<br>венные<br>и физи-<br>ческие<br>недо-<br>отатки | Число<br>учебны<br>заведе-<br>ний на<br>конец<br>отчет-<br>ного<br>года |  |
| $\overline{1}$                                                                                                    | $\overline{2}$ | 3                                                                      | $\overline{a}$                     | 5                                                | 6                 | $\overline{7}$                                                                         | 8                | $\mathbf{9}$    | 10                                                                      | 11           | 12                                                                                 | 13                                                 | 14                    | 15                                            | 16                                 | 17                                              | 18                                                                               | 19                                                                                                    | 20                                                                                                    | 21                                                                      |  |
| Boero<br>(сумма строк 02, 08-12)                                                                                                    | 01             | 12                                                                     | 100                                | 100                                              | 25                |                                                                                        | 10 <sup>10</sup> | 54              |                                                                         | 20           |                                                                                    |                                                    |                       | 34                                            |                                    | 33                                              |                                                                                  |                                                                                                    |                                                                                                    |                                                                         |  |
| в том числе:<br>дневные образовательные<br>учреждения (сумма строк<br>03-05 по всем графам,<br>кроме гр.21)                                                            | 02             | 12                                                                     | 100                                | 100                                              | 25                |                                                                                        | 10               | 54              |                                                                         | 20           |                                                                                    |                                                    |                       | 34                                            |                                    | 33                                              |                                                                                  |                                                                                                    |                                                                                                    |                                                                         |  |
| из них:<br>отделения на базе<br>среднего (полного) общего<br>образования                                                                                               | 03             | 12                                                                     | 100                                | 100                                              |                   |                                                                                        | 10               | 54              |                                                                         | 20           |                                                                                    |                                                    |                       | 34                                            |                                    | 33                                              |                                                                                  |                                                                                                    |                                                                                                    |                                                                         |  |
| отделения на базе<br>основного общего<br>образования                                                                                                    | 04             |                                                                        |                                    |                                                  |                   |                                                                                        |                  |                 |                                                                         |              |                                                                                    |                                                    |                       |                                               |                                    |                                                 | Значение должно быть равно сумме значений граф 3, 4 минус<br>значения граф 6, 9. |                                                                                                    |                                                                                                    |                                                                         |  |
| группы молодежи, не<br>получающей среднего<br>(полного) общего<br>образования                                                                                          | 05             |                                                                        |                                    |                                                  |                   | $\times$                                                                               |                  |                 |                                                                         |              |                                                                                    |                                                    |                       |                                               |                                    |                                                 |                                                                                  |                                                                                                    |                                                                                                    |                                                                         |  |
| Из дневных (из стр.02):<br>профессиональные лицеи,<br>центры непрерывного<br>профессионального<br>образования                                                          | 06             |                                                                        |                                    |                                                  |                   |                                                                                        |                  |                 |                                                                         |              |                                                                                    |                                                    |                       |                                               |                                    |                                                 |                                                                                  |                                                                                                    |                                                                                                    |                                                                         |  |
| образовательные<br>учреждения,<br>расположенные в сельской<br>местности                                                                                                | 07             |                                                                        |                                    |                                                  |                   |                                                                                        |                  |                 |                                                                         |              |                                                                                    |                                                    |                       |                                               |                                    |                                                 |                                                                                  |                                                                                                    |                                                                                                    |                                                                         |  |
| Вечерние (оменные)<br>профучилища и отделения                                                                                                    | 08             |                                                                        |                                    |                                                  |                   | $\times$                                                                               |                  |                 |                                                                         |              |                                                                                    |                                                    |                       |                                               |                                    |                                                 |                                                                                  |                                                                                                    |                                                                                                    |                                                                         |  |

Рис. 20.

После сохранения файла программу "IBM Forms Viewer" можно закрыть. Далее необходимо вновь запаковать в архив уже заполненную форму. Нужно обратить внимание на то, что не допускается переименование файла формы, а архив должен содержать только файл формы. Для архивирования следует выбрать файл с заполненной формой и щелкнуть по нему правой кнопкой мыши. В выпадающем меню нужно выбрать "Отправить > Сжатая ZIP-папка" (рис. 21). После чего в папке, содержащей форму, появится файл архива с идентичным названием (например, 1 profteh(primary).zip), в котором будет находиться файл формы.

| юв и папок  | ×.                                 | 1-proftech (primary).xfdl<br><b>XFDL Document</b>                  |
|-------------|------------------------------------|--------------------------------------------------------------------|
|             | 586 KB                             | Открыть                                                            |
|             | 슷                                  | Печать                                                             |
|             |                                    | 国 Convert to Adobe PDF                                             |
| 4           |                                    | <b>R</b> Convert to Adobe PDF and EMail                            |
| нты         |                                    | <b>И</b> Проверить на вирусы                                       |
| D.<br>ение: |                                    | N NetWare Copy                                                     |
|             |                                    | Открыть с помощью                                                  |
|             |                                    | ≷⊉ Добавить в архив                                                |
|             | 슷                                  | 建 добавить в архив "1-proftech (primary).rar"                      |
|             |                                    | §⊇ Добавить в архив и отправить по e-mail…                         |
| ıry).xfdl   |                                    | 建Добавить в архив "1-proftech (primary).rar" и отправить по e-mail |
|             | <b>В</b> Сжатая ZIP-папка          | Отправить                                                          |
|             | Desktop (create shortcut).DeskLink | Вырезать                                                           |
|             | Mail Recipient.MAPIMail            | Копировать                                                         |
| Skype       |                                    | Создать ярлык                                                      |
|             | Aдресат.MAPIMail                   | Удалить                                                            |
|             | Мои документы                      | Переименовать                                                      |
|             | Диск 3,5 (А:)                      | Свойства                                                           |
|             | DVD/CD-RW дисковод (F:)            |                                                                    |
|             | ❤ Съемный диск (G:)                |                                                                    |

Рис. 21.

После того, как архив с заполненной формы был создан на компьютере пользователя, необходимо загрузить его в ИС МиСО. В окне браузера "Microsoft Internet Explorer" в подменю раздела "Сбор отчетности" необходимо выбрать пункт "Загрузка заполненной формы" и в открывшемся окне нажать кнопку "Выбрать". В открывшемся окошке нужно найти файл архива, содержащий заполненную форму и выбрать его (рис. 22).

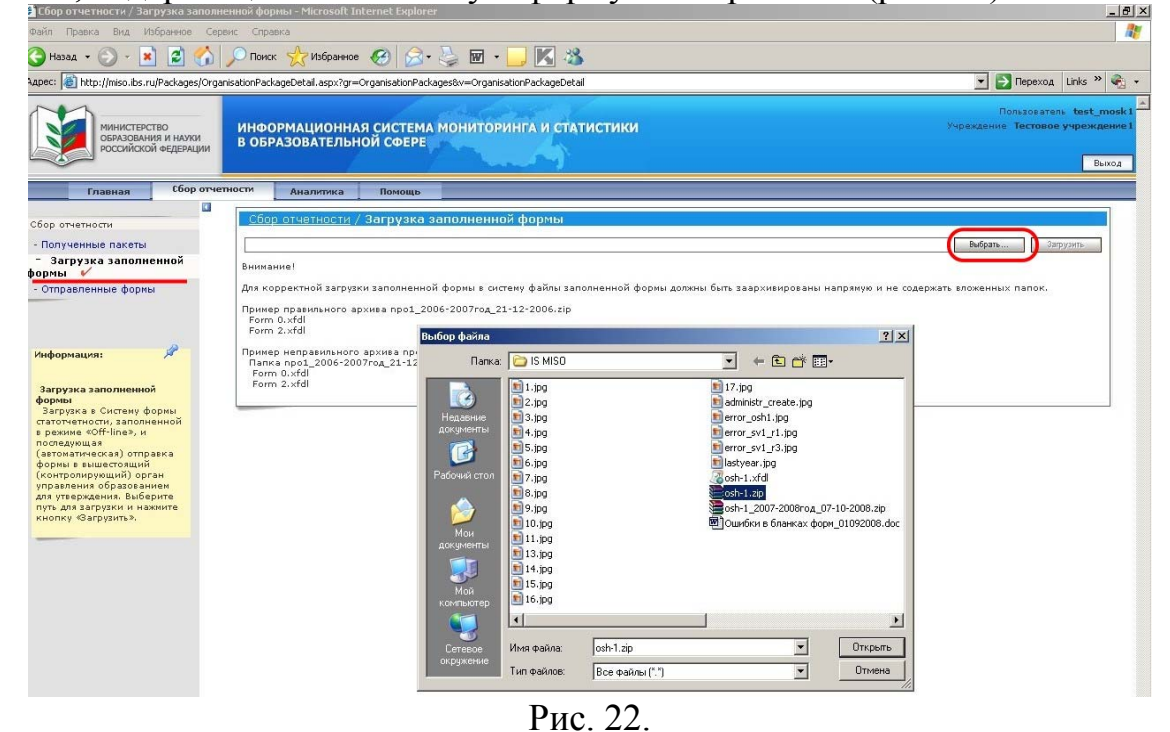

После того как файл был выбран, в строке рядом с кнопкой "Выбрать" будет прописан путь к этому файлу, после чего вторая кнопка "Загрузить"

станет активной и её можно будет нажать, что и следует сделать (рис. 23). В случае успешной загрузки файла, будет выведено соответствующее сообщение (рис. 24).

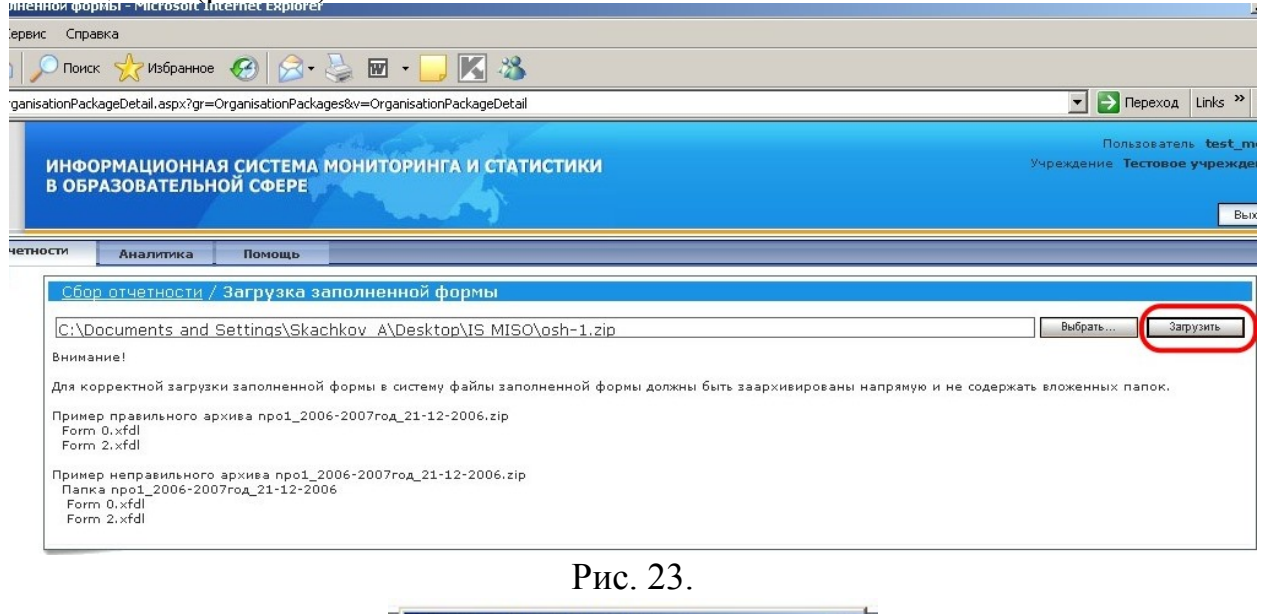

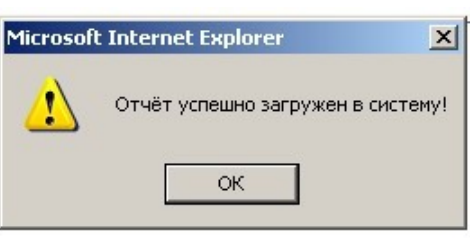

Рис. 24.

После загрузки формы есть возможность просмотра и редактирования её уже в системе ИС МиСО. Для этого необходимо вновь перейти в подраздел "Полученные пакеты", нажать кнопку "Найти", в появившемся списке выбрать необходимую форму и зайти в "Карточку полученного пакета", опять же щелкнув на названии формы.

В открывшейся "Карточке" в выпадающем меню следует выбрать пункт, позволяющий редактировать форму в режиме он-лайн - "Заполнить с помощью FormViewer" и нажать кнопку "Выполнить" (рис. 25).

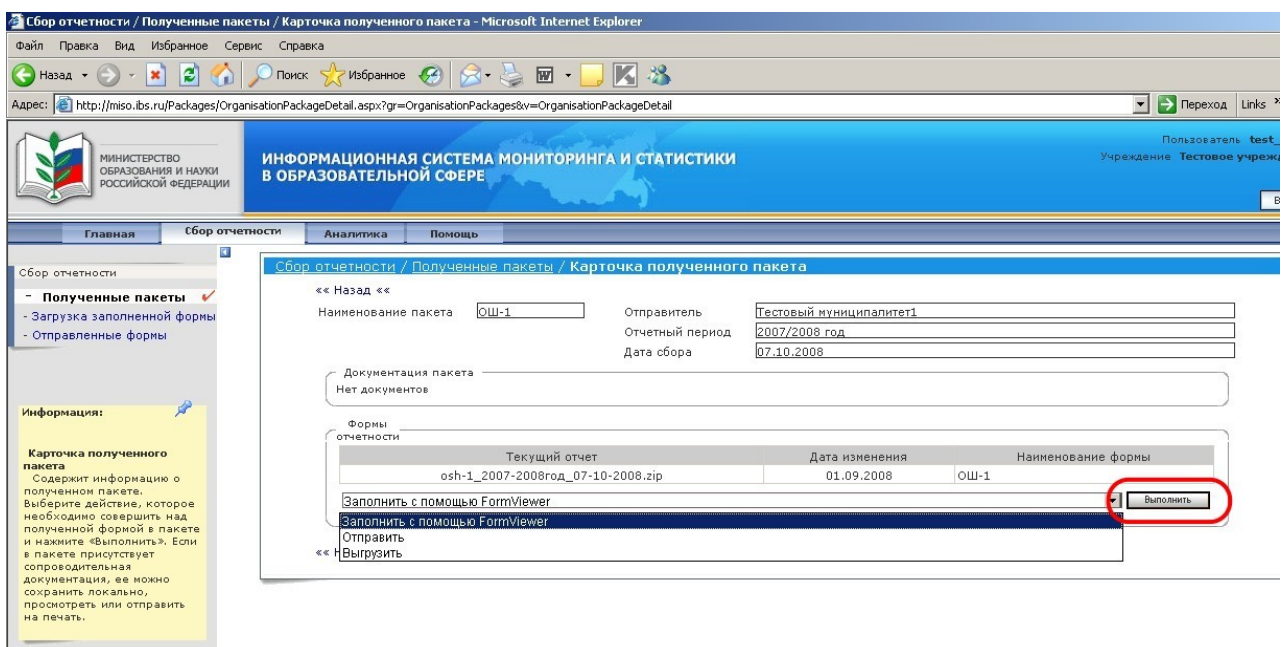

Рис. 25.

Окно с формой будет открыто непосредственно внутри окна браузера "Microsoft Internet Explorer", но процесс открывания также займет некоторое время. Меню формы внутри браузера будет несколько отличаться от того, которое появлялось при выгрузке формы и запуске её с компьютера пользователя. В данном варианте меню будет содержать две кнопки "Отмена" и "Сохранить", а также графический значок "Печать формы", изображающий принтер (рис. 26).

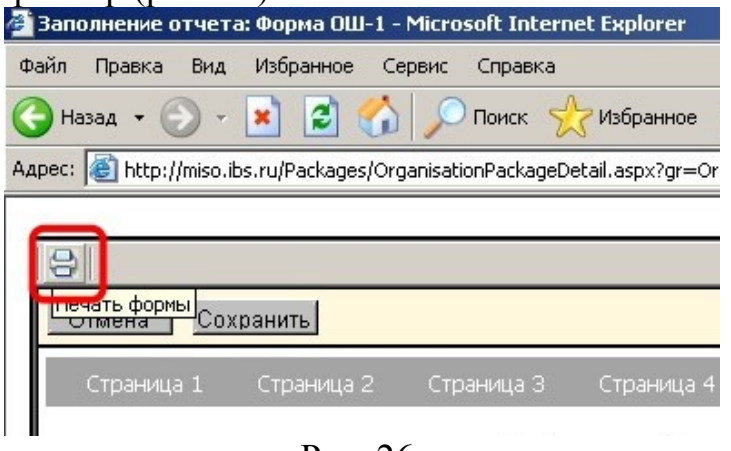

Рис. 26.

В случае заполнения формы в данном режиме, следует обратить внимание на дополнительную полосу прокрутки, которая также может стать активной, если установлена недостаточная разрешающая способность экрана. (рис. 27).

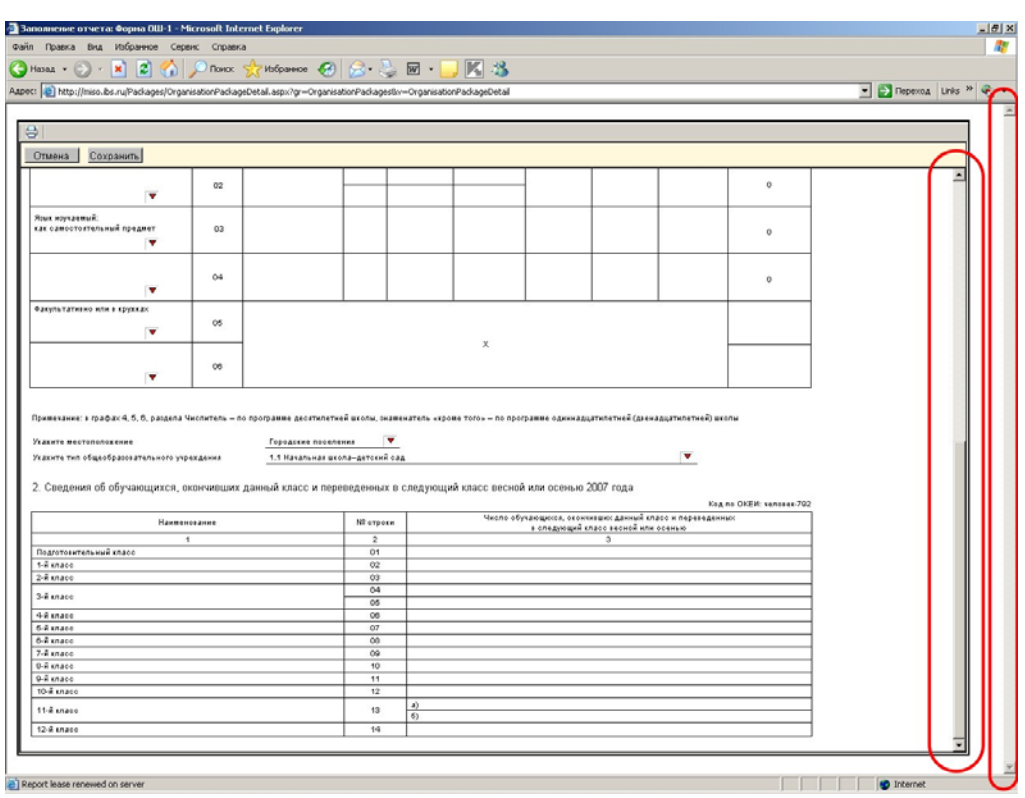

Рис. 27.

После проверки формы без внесения изменений следует нажать кнопку "Отмена". Если же были сделаны исправления, то необходимо нажать кнопку "Сохранить". После нажатия любой из этих двух кнопок окно формы будет автоматически закрыто и вместо него вновь откроется "Карточка полученного пакета".

После того, как отчет подготовлен к сдаче, его необходимо отправить на вышестоящий уровень. Для этого в "Карточке полученного пакета" в выпадающем меню предусмотрен пункт "Отправить". Выбрав данный пункт в меню, необходимо также нажать кнопку "Выполнить" (рис. 28). После нажатия кнопки, система выдаст запрос на подтверждение действия. В случае если отчет будет отправлен он станет недоступен для изменения на уровне образовательного учреждения (рис. 29).

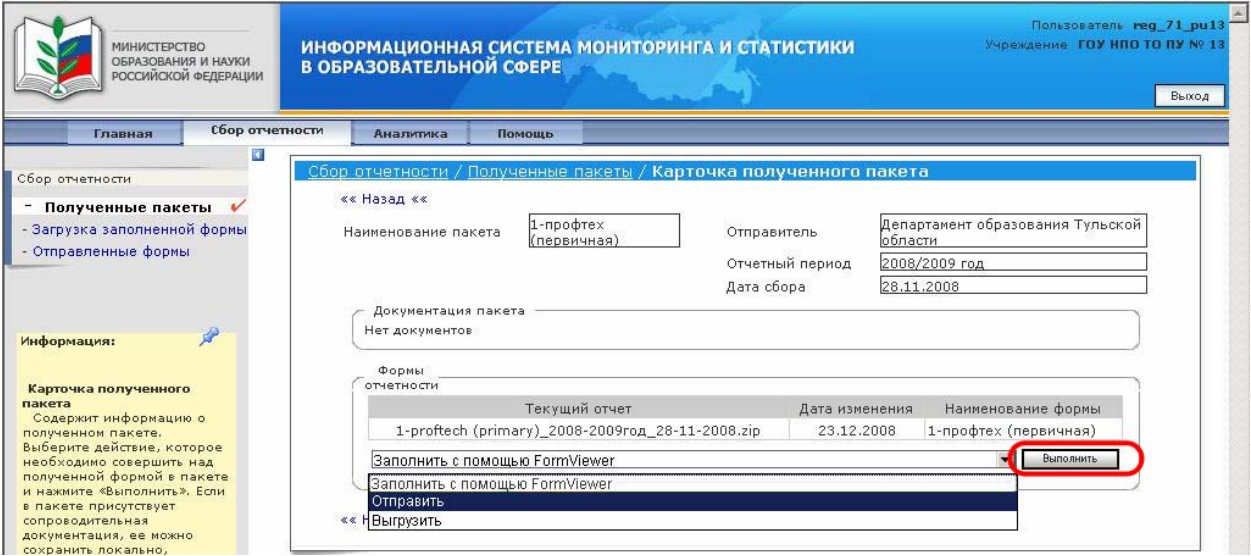

Рис. 28.

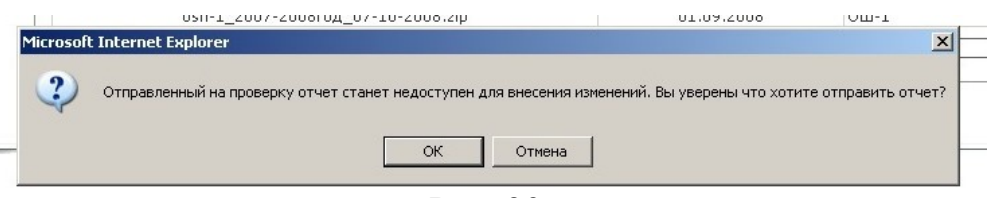

Рис. 29.

После подтверждения действия на экран пользователя будет выведено сообщение о том, что отчет успешно отправлен (рис. 30). После чего можно будет продолжить работу с другими формами (если таковые есть).

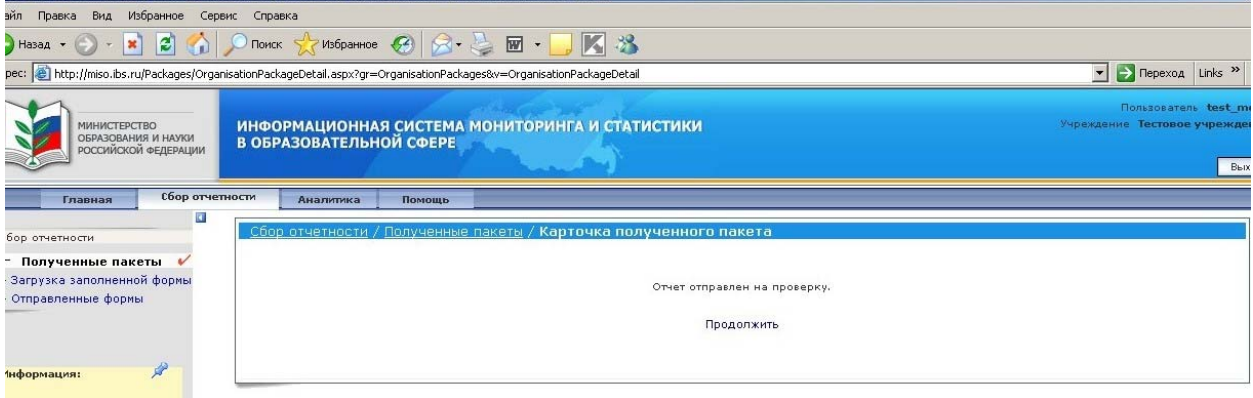

Рис. 30.

Переданные на проверку отчеты перемещаются в список отправленных форм, и просмотреть их статус, а также сами отчеты можно в подменю раздела "Сбор отчетности" - "Отправленные формы". В данной части раздела также будет находиться фильтр поиска. И чтобы увидеть отправленные отчеты, следует нажать кнопку "Найти" (рис. 31).

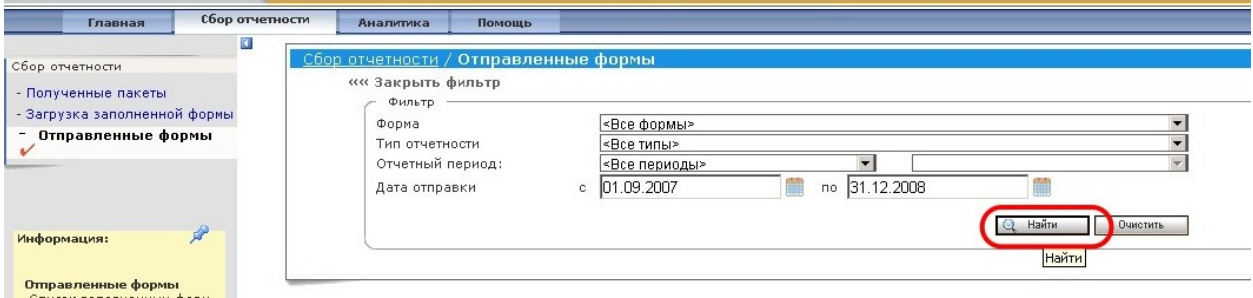

Рис. 31.

Поиск выведет результаты на экран также в виде таблицы, содержащей наименование формы, дату отправки, отчетный период и статус отчета. Также, нажав на иконку с увеличительным стеклом, расположенную чуть левее названия формы, можно просмотреть отчет. В случае если форма ещё не была утверждена вышестоящей организацией, статус формы будет "Отправлен на проверку". Если же форма была одобрена вышестоящей организацией, то статус у неё будет "Принят" (рис. 32).

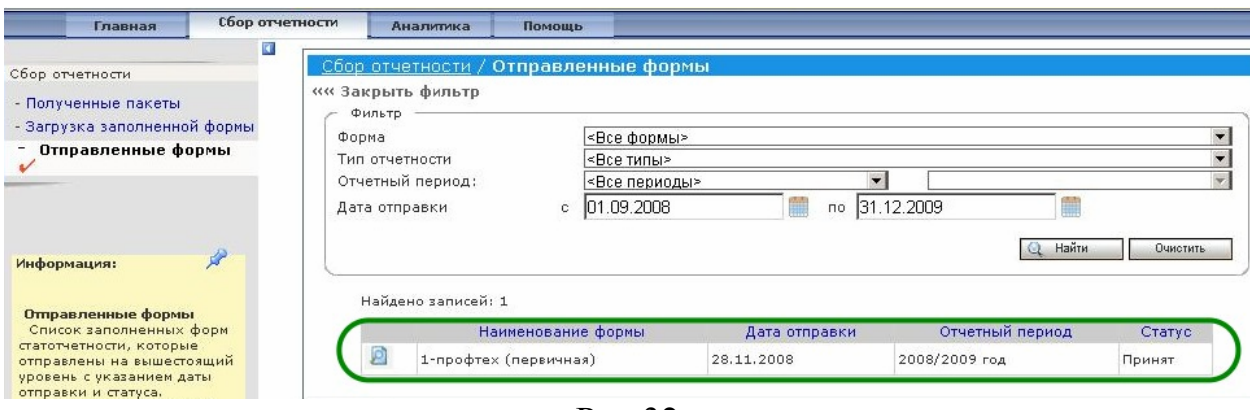

Рис.32

В случае если форма не будет одобрена, то она будет возвращена на доработку в образовательное учреждение и переместится вновь в подраздел раздела "Сбор отчетности" - "Полученные пакеты" и после использования поиска будет выведена со статусом "Содержит ошибки". Также на электронный почтовый адрес пользователя придет уведомление о том, что форма была отклонена с указанием причины отклонения. Чтобы исправить отчет вновь потребуется зайти в "Карточку полученного пакета" для данной формы и выполнить "Заполнение форм с помощью FormViever". А после сохранения внесенных изменений потребуется вновь "Отправить" отчет через "Карточку".

После завершения работы с системой ИС МиСО следует нажать кнопку "Выход", расположенную в верхней правой части экрана (рис. 33).

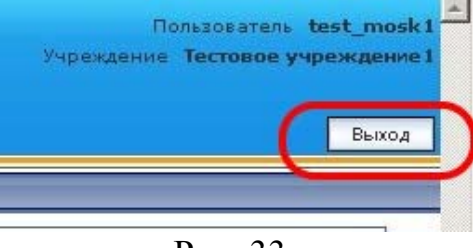

Рис. 33.